## Nicolet Avatar Software Guide

- 1. Open Omnic Software with the icon on the desktop
- 2. Click ok to Smart Accessory Change.
- 3. To change the experimental parameters click Expt Set

| Experiment Setup - C:\My Documents\OMNIC\Para                                                                                                    | m\default.exp                                                                                                    | ? × |
|----------------------------------------------------------------------------------------------------|----------------------------------------------------------------------------------------------------|-----|
| Collect Bench Quality Advanced Diagnostic Configure                                                                                                    |                                                                                                    |     |
| Estimated time for this collection: 0D:00:19<br>No. of scans:<br>Resolution: 4.<br>Data spacing: 1.929 cm-1<br>Final format: %Transmittance<br>Correction: H20 and CO2<br>Automatic atmospheric suppression<br>Preview data collection<br>Use fixed Y-axis limits in collect window<br>Min: 0.00 Max: 2.00 | File Handling   Save automatically ✓ Save interferograms   Base name: ✓   C:\My Documents\OMNIC\autosave\0001.spa   Background Handling   Collect background before every sample   Collect background after every sample   Collect background after [1000]   minutes   Use specified background file:   C:\My Documents\OMNIC\SpectraUJ   Browse:   Collect [256]   scans for the background |     |
| Experiment title:<br>default<br>Help Open Save Save As                                                                                                    | Experiment description:<br>For salt plates or KBr pellets<br>OK Cancel                                                                                                    |     |

- a. You can change the number of scans and the resolution here. On the 8<sup>th</sup> floor FTIR <u>DO NOT</u> check the box next to "automatic atmospheric suppression" since this instrument cannot do that.
- b. On the right side you can change when the instrument requires a new background to be run (typically run before your first sample and then every hour or as needed).
- 4. Click Collect Background to collect for automatic subtraction. You do not need a new window.
- 5. Insert your sample into the holder.

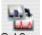

- 6. Click on Collect Sample <sup>Col Smp</sup> to collect the sample spectrum.
- 7. Enter a title (optional) and click OK.
- 8. After it is done collecting it will ask if you want to "Add to Window 1?" Click Yes.

## 9. Baseline Correction:

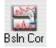

- a. Click on baseline button. Bsln C
- b. Click on 4-5 peaks with highest %T.

- 10. Find Peaks:
  - a. Click Find Pks to automatically find peaks.
  - b. Click to move the threshold line so that it intersects peaks, but do not put it high enough to pick up noise/baseline.
- 11. Zooming:
  - a. To zoom: box out region of interest and then click in the box.
  - b. To return to full spectrum: double click on the full spectrum at the bottom of the screen.
- 12. Click on File and "save as" to save your spectrum.
- 13. Click on the print icon to print the spectrum with labels

## **ATR Procedure**

- 1) USE ONLY ETHANOL OR WATER, NEVER USE ACETONE.
- 2) USE ONLY THE COTTON SWABS AT THE SYSTEM TO CLEAN THE LENS/CRYSTAL, DO NOT USE KIM WIPES!
- 3) NEVER SCRAPE THE LENS WITH A SPATULA AND BE GENTLE AND CAREFUL IF YOU ARE LOADING A POWDER WITH A SPATULA.
- 4) NEVER USE THE COMPRESSION SCREW WITH LIQUIDS.
- 5) SOLIDS MUST EITHER BE FLAT SURFACES OR BE GROUND INTO FINE POWDERS. DO NOT USE COARSE, CRYSTALLINE POWDERS, THEY WILL HARM THE LENS.
- 6) ASK SARA OR JOE TO SHOW YOU PROPER RECOVERY TECHNIQUES IF YOU NEED TO RECOVER YOUR SAMPLE.